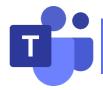

# Microsoft Teams User Manual for Students

| I.  | Preparation before class |                             | 2  |
|-----|--------------------------|-----------------------------|----|
|     | _                        | Download Microsoft Teams    |    |
|     | 1.2                      | Sign in to Teams            | 4  |
| II. | During class             |                             | 5  |
|     | 2.1                      | Join the Teams meeting      | 5  |
|     | 2.2                      | Join the course             | 6  |
|     | 2.3                      | Share content               | 6  |
|     | 2.4                      | Participating in the course | 9  |
| Ш   | Fnd d                    | of class                    | 10 |

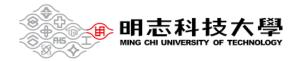

### I. Preparation before class

- 1.1 Download Microsoft Teams
- Olicking on the link below will take you to the download page.

  https://www.microsoft.com/en-us/microsoft-teams/download-app
- Click Download app for desktop.

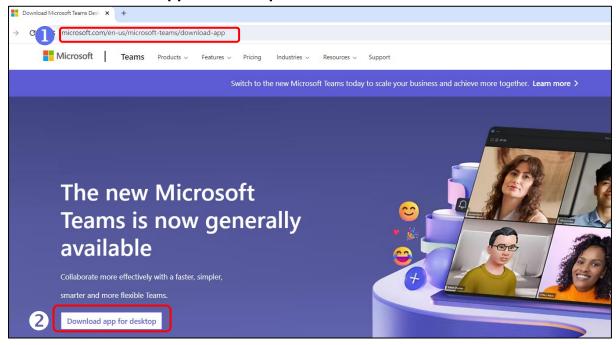

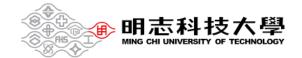

### 3 Click Download the new Teams app

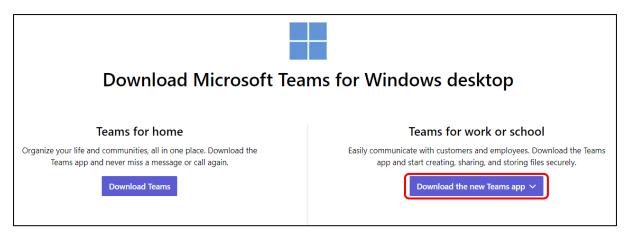

4 Select the icon and click **Open**.

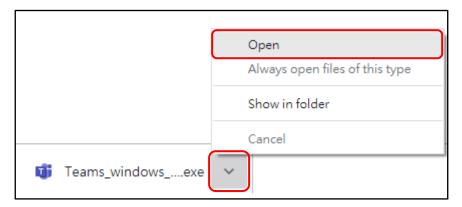

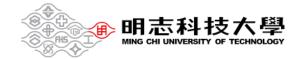

#### 1.2 Sign in to Teams

1 Enter studentID@o365.mcut.edu.tw and click Next.

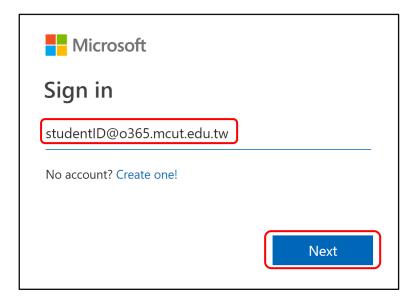

2 Enter MCUT portal password and click Sign in.

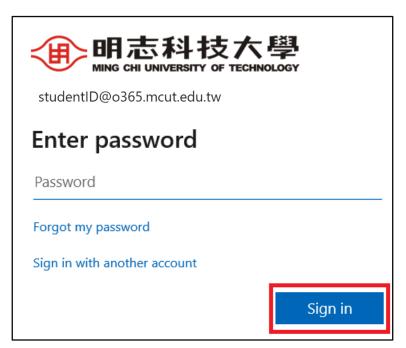

#### **Password Reset:**

If you have forgotten your password, go to MCUT portal.

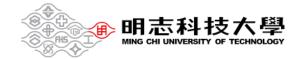

### II. During class

#### 2.1 Join the Teams meeting

Access the **Self-directed Learning Cloud College**.

- Olick on the upper-right corner to log in.
- Click My course schedule to find the courses for your classes.

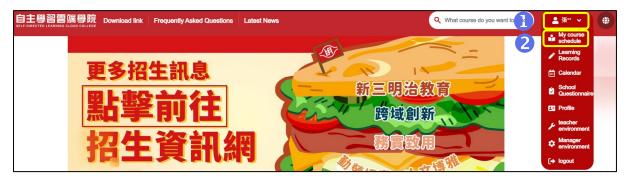

- 3 After entering the course classroom, scroll down to the bottom toolbar, and click **Virtual Meeting**.
- 4 Click Join the discussion.

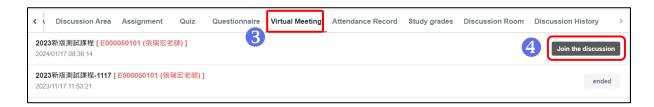

#### 2.2 Join the course

Double-check your audio and video input, turn on the camera, and unmute your microphone to be heard. Select **Join now** to enter the meeting.

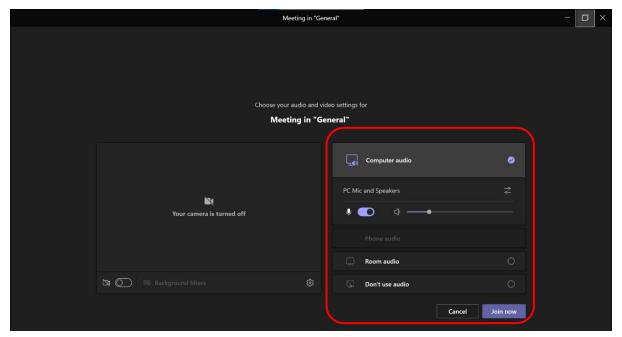

#### 2.3 Share content

Select Share content.

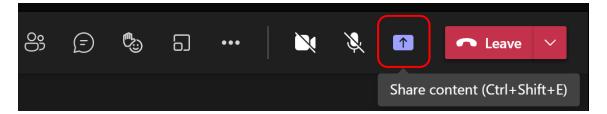

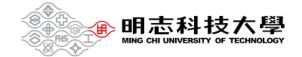

Select what you want to share:

**Screen** lets you show everything on your screen.

Window lets you share an open window like a specific app you have open.

Browse my computer lets you share files.

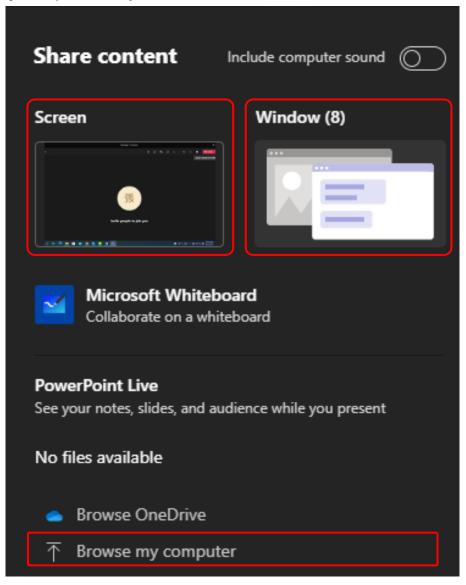

After you select what you want to show, a red border surrounds what you're sharing.

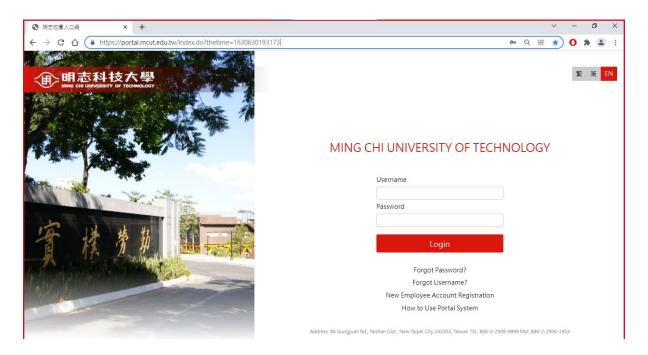

Select **Stop sharing** to stop showing your screen.

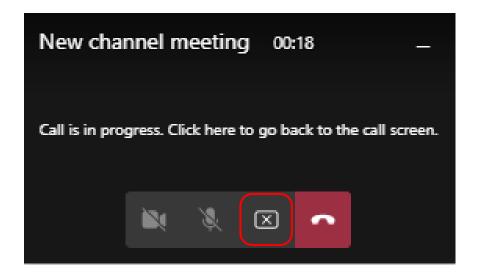

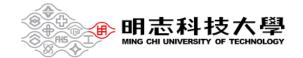

### 2.4 Participating in the course

#### Menu bar actions:

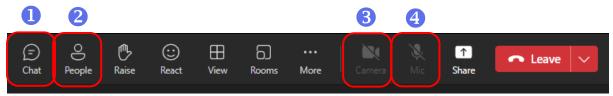

- 1. Show participants.
- 2. Send chat messages.
- 3. Turn your video feed on and off.
- 4. Mute and unmute yourself.

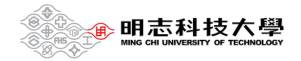

## III. End of class

In your meeting controls, select the down arrow next to **Leave** and then **End meeting**.

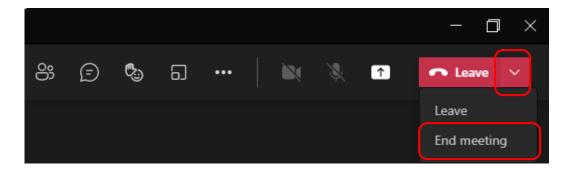

You'll be asked to confirm. When you do, the meeting will end for everyone right away.

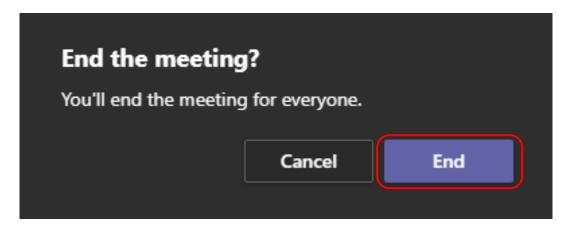